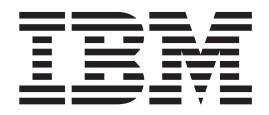

# Change Password Portal

*Version 3.4*

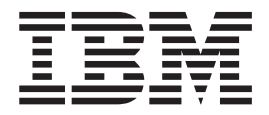

# Change Password Portal

*Version 3.4*

**Note**

Before using this information and the product it supports, read the information in ["Notices" on page 29.](#page-34-0)

This edition applies to version 3.4 of IBM Sterling Secure Proxy and to all subsequent releases and modifications until otherwise indicated in new editions.

**© Copyright IBM Corporation 2006, 2013.**

US Government Users Restricted Rights – Use, duplication or disclosure restricted by GSA ADP Schedule Contract with IBM Corp.

## **Contents**

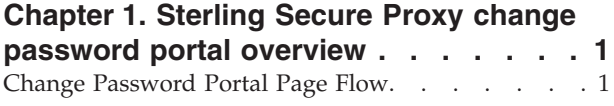

#### **[Chapter 2. Define the change password](#page-8-0)**

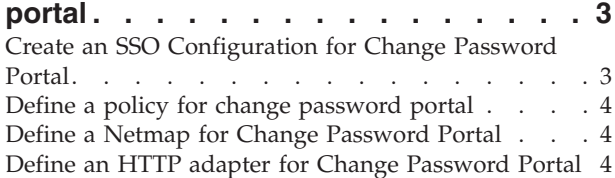

#### **[Chapter 3. Customization of change](#page-12-0)**

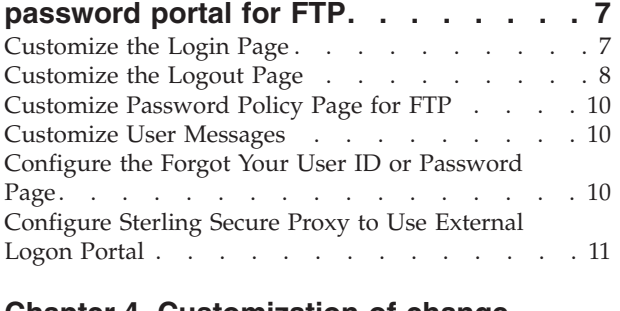

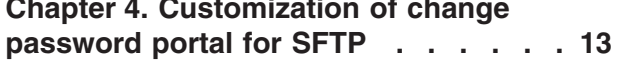

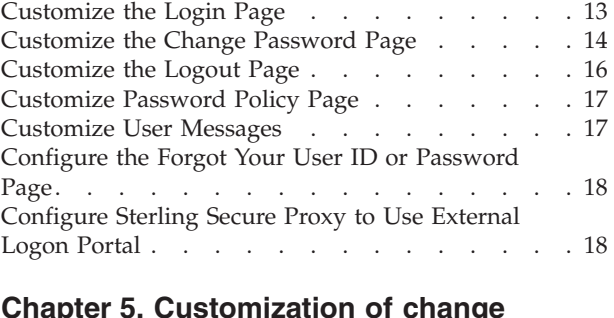

#### **[Chapter 5. Customization of change](#page-26-0) [password portal for Sterling](#page-26-0)**

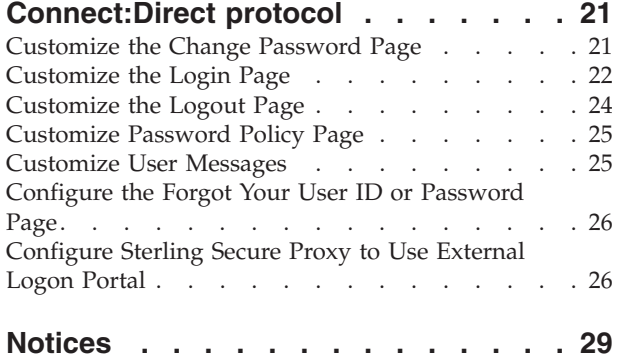

## <span id="page-6-0"></span>**Chapter 1. Sterling Secure Proxy change password portal overview**

Sterling Secure Proxy provides a customizable self-service change password portal that allows FTP, SFTP, and Sterling Connect:Direct<sup>®</sup> users to manage and change their passwords from a web browser.

Password management capabilities of the portal include new password verification, password expiration notification, password will expire notification, display of password policy, and customizable screens. You can also configure Sterling Secure Proxy to use an external logon portal.

**Restriction:** You must maintain user IDs and passwords in LDAP or Active Directory and use Sterling External Authentication Server authentication to use the change password portal.

To support the change password portal, configure Sterling Secure Proxy SSO for the HTTP protocol.

#### **Change Password Portal Page Flow**

The workflow of the Change Password Portal is not configurable. In the following scenario, the trading partner decides to change his password.

When a user connects to Sterling File Gateway, Sterling Secure Proxy presents a Login page. The user provides user credentials. If the credentials are valid, a Change Password page is displayed. The user can view the password policy or change his password. If the user successfully changes his password, Sterling Secure Proxy presents a successful password change message. If the user fails to successfully change his password, a Change Password page is displayed with an error message.

To change a password, the user must follow the restrictions defined in the password policy. However, the user will not be locked out of Sterling Secure Proxy if he does not define a valid new password.

**Note:** The setting to allow the trading partner to change his password is in the Sterling External Authentication Server group profile. This profile is specified in the protocol policy configuration.

## <span id="page-8-0"></span>**Chapter 2. Define the change password portal**

Define the web-based change password portal. Create an SSO configuration and define a policy, netmap, and HTTP adapter for the portal.

#### **Configuration considerations**

Before you complete the change password portal configuration, be aware of the following considerations:

- v Sterling Secure Proxy SSO must be properly configured before you can use the change password functionality of the change password portal.
- Configure Active Directory or LDAP to allow the trading partner to change their password.
- v Comments are included in the default change password portal .html pages to simplify editing. Remove all of these comments after you edit the pages to minimize security risks.

## **Create an SSO Configuration for Change Password Portal**

#### **About this task**

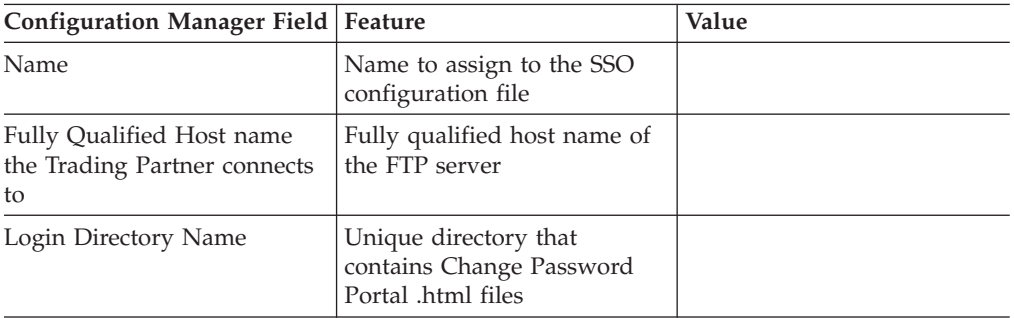

Before you create an SSO configuration, gather the following information:

To define an SSO configuration:

- 1. Click **Advanced** from the menu bar.
- 2. Click **Actions**>**New SSO Configuration**.
- 3. On the Basic tab, type a configuration name in the **Name** field.
- 4. Type the host name in the **Fully Qualified Host name the Trading Partner connects to** field.
- 5. On the Advanced tab, select **Change Password Page in the Default Landing Page** field.
- 6. Uncheck **SSO Cookie Secure Flag only if the inbound connection is unsecure (HTTP, not HTTPS)**.
- 7. On the Logon Portal tab, define unique **Login Directory Name**, **Login Page** and **Change Password Page** if necessary or accept the defaults to use those included with Sterling Secure Proxy.
- 8. Click **Save**.

#### <span id="page-9-0"></span>**Define a policy for change password portal**

You must configure an HTTP policy to support the change password portal for the FTP protocol.

#### **About this task**

Use the following procedure to define a policy:

#### **Procedure**

- 1. Create an HTTP policy or use an existing one.
- 2. Set **User Authentication Type** to Application Authentication. **Through External Authentication** is automatically selected.
- 3. Set **External Authentication Profile** to the authentication profile name you use for Sterling External Authentication Server.

#### **Define a Netmap for Change Password Portal**

#### **About this task**

Create a new HTTP netmap or use an existing one.

# **Define an HTTP adapter for Change Password Portal**

#### **About this task**

Create a new HTTP adapter to connect to the Change Password Portal.

**Note:** The HTTP adapter is an optional component of Sterling Secure Proxy.

Before you create an HTTP adapter configuration, gather the following information:

- Provide a value for each Sterling Secure Proxy feature listed. Fields listed in the worksheet are required.
- v Accept default values for fields not listed.
- Note the Configuration Manager field where you will specify the value.

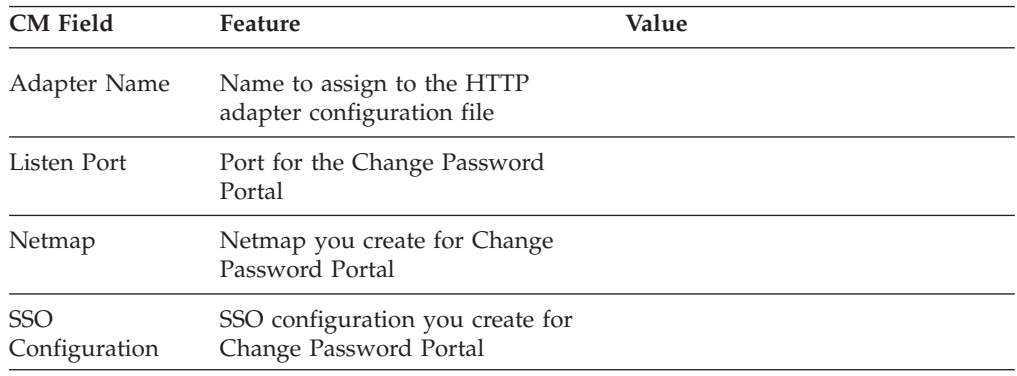

To define a Logon Portal HTTP adapter:

#### **Procedure**

- 1. Click **Configuration** from the menu bar.
- 2. Click **Actions** > **New Adapter** > **HTTP Reverse Proxy**.
- 3. Type a configuration name in the Adapter Name field.
- 4. In the **Listen Port** field, enter a value for the listening port of the HTTP adapter.

This is the Change Password Portal listening port.

- 5. Select the **Netmap for the Change Password Portal** from the **Netmap** list.
- 6. Select **noRouting** from the **Routing Type** list.

This turns the HTTP adapter into a Change Password Portal and prevents the adapter from being used to connect to any outbound node.

- 7. Select the SSO configuration from the **SSO Configuration** list.
- 8. Complete the HTTP adapter configuration.

## <span id="page-12-0"></span>**Chapter 3. Customization of change password portal for FTP**

You can customize Login page, Change Password page, Logout page, and Password Policy page of the change password portal for FTP

When you first configure Sterling Secure Proxy for FTP, you use the default Login page, Change Password page, Logout page, and Password Policy page.

# **Customize the Login Page**

#### **About this task**

The default Login page is a simple page with no logo information and prompts the user to provide a user ID and password. This default page contains a link that can be used if the user forgets his user ID or password.

You can customize a Login page to define how you want the page to look and what information to include on the page. You can customize this page by modifying the labels or replacing the entire page.

Before you modify the Login page, gather the following information:

- v Provide a value for each Sterling Secure Proxy feature listed. Fields listed in the worksheet are required.
- v Accept default values for fields not listed.
- Note the Configuration Manager field where you will specify the value.

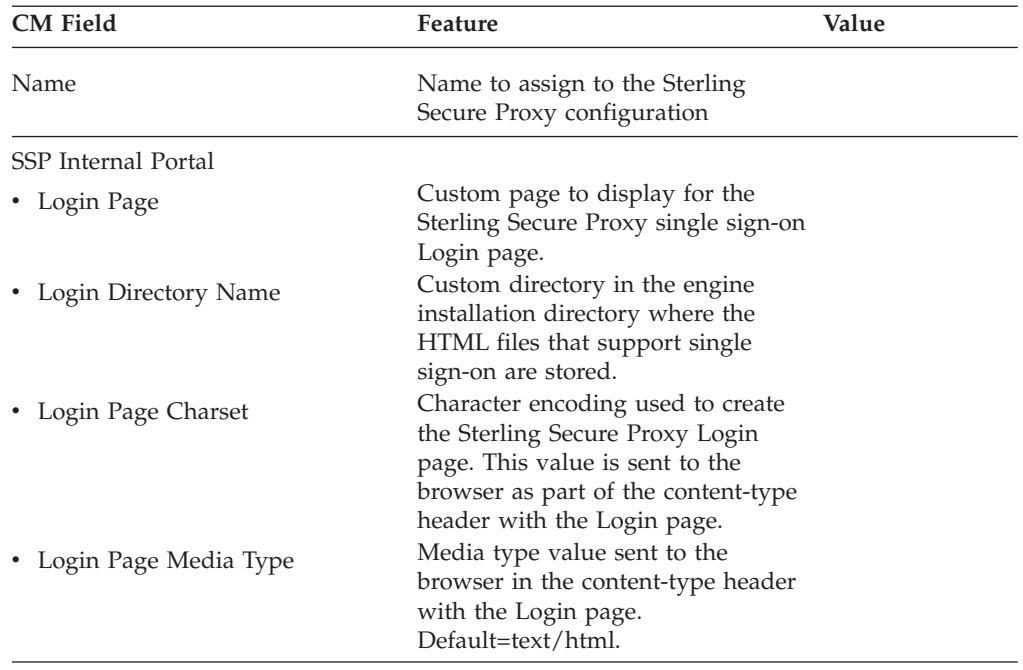

To customize the Sterling Secure Proxy Login page:

#### <span id="page-13-0"></span>**Procedure**

- 1. Click **Advanced** from the menu bar.
- 2. To create a new SSO configuration:
	- a. Click **Actions** > **New SSO Configuration**.
	- b. Type an SSO configuration name in the Name field.
- 3. To edit an existing SSO configuration:
	- a. From the navigation menu, click **SSO Configurations**.
	- b. Click the configuration to modify.
- 4. On the **Logon Portal** tab, select **SSP Internal Portal**.
- 5. Change one or more of the following fields to customize the Login page:
	- v **Login Page**
	- **Login Directory Name**
	- v **Login Page Charset**
	- v **Login Page Media Type**
- 6. Click **Save**.
- 7. To change the text or graphics on the Login page, open the \*install\_dir*\signon directory and modify the login .html file.

**Note:** If you modify the login .html file, do not modify the following lines:

```
var ssoMsgText="#{ssoMsgText}";
var ssoMsgTitle="#{ssoMsgTitle}";
var ssoMsgType="#{ssoMsgType}";
var ssoMsgOnly="#{ssoMsgOnly}";
```
8. If you modify the login .html file, create a copy of the \*install\_dir*\Signon directory.

Making a copy of the directory prevents the custom attributes from being overwritten if you upgrade the software or apply a patch.

#### **Customize the Logout Page**

#### **About this task**

The default Logout page is a simple page with no logo information. You can configure Sterling Secure Proxy to use the Login page in place of the Logout page.

You can customize a Logout page to define how you want the page to look and what information to include on the page. You can customize this page by modifying the labels or replacing the entire page.

Before you modify the Logout page, gather the following information:

- v Provide a value for each Sterling Secure Proxy feature listed. Fields listed in the worksheet are required.
- v Accept default values for fields not listed.
- Note the Configuration Manager field where you will specify the value.

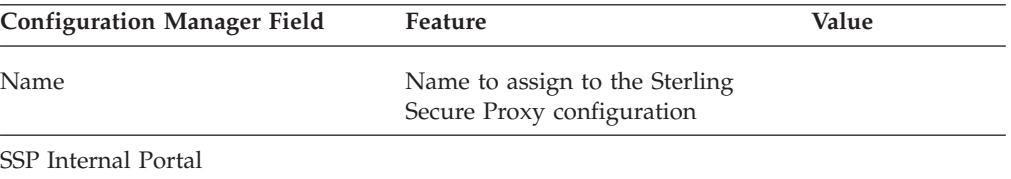

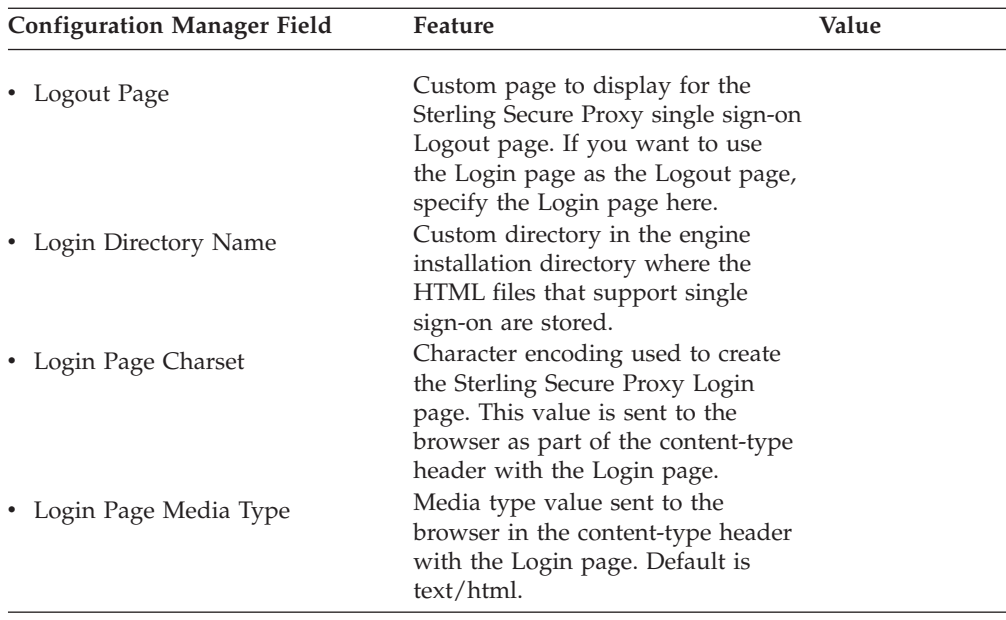

To customize the Sterling Secure Proxy Logout page:

#### **Procedure**

- 1. Click **Advanced** from the menu bar.
- 2. To create a new SSO configuration:
	- a. Click **Actions** > **New SSO Configuration**.
	- b. Type an SSO configuration name in the Name field.
- 3. To edit an existing SSO configuration:
	- a. From the navigation menu, click **SSO Configurations**.
	- b. Click the configuration to modify.
- 4. On the **Logon Portal** tab, select **SSP Internal Portal**.
- 5. Change one or more of the following fields to customize the Logout page:
	- v **Logout Password Page**

Set the value to the login .html file name if you want to use the Login page in place of the Logout page.

- v **Login Directory Name**
- v **Login Page Charset**
- v **Login Page Media Type**
- 6. Click **Save**.
- 7. If you want to change the text or graphics on the Logout page, open the \*install\_dir*\signon directory and modify the logout .html file as required.

**Note:** If you modify the logout .html file, do not modify the following lines:

```
var ssoMsgText="#{ssoMsgText}";
var ssoMsgTitle="#{ssoMsgTitle}";
var ssoMsgType="#{ssoMsgType}";
var ssoMsgOnly="#{ssoMsgOnly}";
```
8. If you modify the logout .html file, create a copy of the \*install\_dir*\Signon directory.

Making a copy of the directory prevents the custom attributes from being overwritten if you upgrade the software or apply a patch.

#### <span id="page-15-0"></span>**Customize Password Policy Page for FTP**

The Password Policy page is a simple page with no logo information that displays the password policy.

Sterling Secure Proxy obtains the password policy dynamically from Active Directory or Tivoli using Sterling External Authentication Server. If you update the password policy, the Password Policy page displays the new password policy.

#### **Customize User Messages**

#### **About this task**

You can customize user messages that display on the Change Password Portal pages. Customize these messages by modifying the messageBundle.properties file, located in the Signon/resources directory.

By default, messages are associated with specific events. For example, if a logon attempt fails because the user password has expired, the logon page displays a message alerting the user that the password has expired. For security reasons, you might use the same general error message for all logon failures.

To customize user messages:

#### **Procedure**

- 1. From the Sterling Secure Proxy *install\_dir*\Signon\resources directory, open the messageBundle.properties file in a text editor.
- 2. Modify the message text for all user messages you want to customize.
- 3. Save the messageBundle.properties file.
- 4. Restart Sterling Secure Proxy.

### **Configure the Forgot Your User ID or Password Page**

#### **About this task**

You can configure the Forgot Your User ID or Password page to display a customized user message. Customize this message by editing the Login page .html file. To customize the Forgot Your User ID or Password page:

#### **Procedure**

1. Open the \*install\_dir*\signon directory and modify the login .html file as required.

**Note:** If you modify the login .html file, do not modify the following lines:

```
var ssoMsgText="#{ssoMsgText}";
var ssoMsgTitle="#{ssoMsgTitle}";
var ssoMsgType="#{ssoMsgType}";
var ssoMsgOnly="#{ssoMsgOnly}";
```
2. If you modify the login .html file, create a copy of the \*install\_dir*\Signon directory.

Making a copy of the directory prevents the custom attributes from being overwritten if you upgrade the software or apply a patch.

## <span id="page-16-0"></span>**Configure Sterling Secure Proxy to Use External Logon Portal About this task**

You can configure Sterling Secure Proxy to use an external logon portal.

Before you configure an external logon portal, gather the following information:

- v Provide a value for each Sterling Secure Proxy feature listed. Fields listed in the worksheet are required.
- v Accept default values for fields not listed.
- Note the Configuration Manager field where you will specify the value.

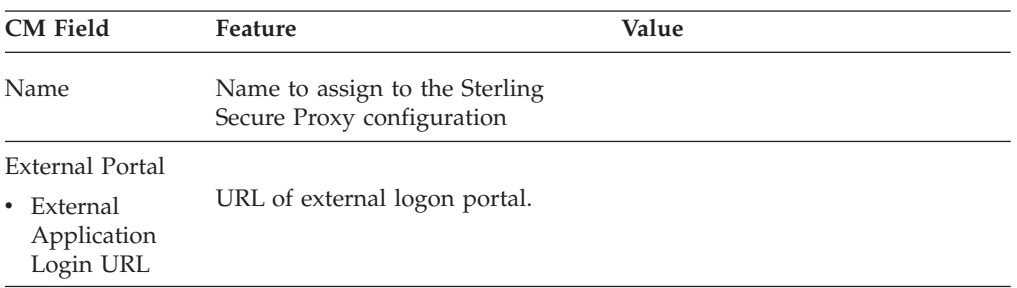

To configure Sterling Secure Proxy to use the external logon portal:

- 1. Click **Advanced** from the menu bar.
- 2. To create a new SSO configuration:
	- a. Click **Actions** > **New SSO Configuration**
	- b. Type an SSO configuration name in the **Name** field.
- 3. To edit an existing SSO configuration:
	- a. From the navigation menu, click **SSO Configurations**.
	- b. Click the configuration to modify.
- 4. On the **Logon Portal** tab, select **External Portal**.
- 5. Type the URL of the external logon portal in the **External Application Login URL** field.
- 6. Click **Save**.

## <span id="page-18-0"></span>**Chapter 4. Customization of change password portal for SFTP**

You can customize Login page, Change Password page, Logout page, and Password Policy page of the change password portal for SFTP

When you first configure Sterling Secure Proxy for SFTP, you use the default Login page, Change Password page, Logout page, and Password Policy page.

## **Customize the Login Page**

#### **About this task**

The default Login page is a simple page with no logo information and prompts the user to provide a user ID and password. This default page contains a link that can be used if the user forgets his user ID or password.

You can customize a Login page to define how you want the page to look and what information to include on the page. You can customize this page by modifying the labels or replacing the entire page.

Before you modify the Login page, gather the following information:

- v Provide a value for each Sterling Secure Proxy feature listed. Fields listed in the worksheet are required.
- v Accept default values for fields not listed.
- Note the Configuration Manager field where you will specify the value.

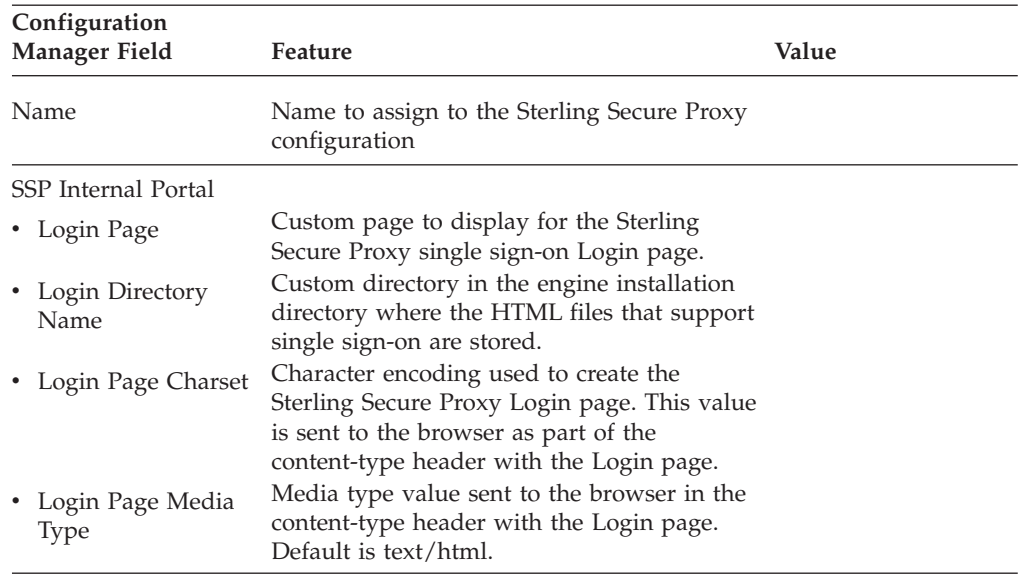

To customize the Sterling Secure Proxy Login page:

- 1. Click **Advanced** from the menu bar.
- 2. To create a new SSO configuration:
	- a. Click **Actions** > **New SSO Configuration**.
- b. Type an SSO configuration name in the **Name** field.
- <span id="page-19-0"></span>3. To edit an existing SSO configuration:
	- a. From the navigation menu, click **SSO Configurations**.
	- b. Click the configuration to modify.
- 4. On the **Logon Portal** tab, select **SSP Internal Portal**.
- 5. Change one or more of the following fields to customize the Login page:
	- v **Login Page**
	- v **Login Directory Name**
	- v **Login Page Charset**
	- v **Login Page Media Type**
- 6. Click **Save**.
- 7. To change the text or graphics on the Login page, open the \*install\_dir*\signon directory and modify the login .html file as required.

**Note:** If you modify the login .html file, do not modify the following lines:

```
var ssoMsgText="#{ssoMsgText}";
var ssoMsgTitle="#{ssoMsgTitle}";
var ssoMsgType="#{ssoMsgType}";
var ssoMsgOnly="#{ssoMsgOnly}";
```
8. If you modify the login .html file, create a copy of the \*install\_dir*\Signon directory.

Making a copy of the directory prevents the custom attributes from being overwritten if you upgrade the software or apply a patch.

### **Customize the Change Password Page**

#### **About this task**

The default Change Password page is a simple page with no logo information that prompts the user to provide his user ID, existing password, and new password. The default page provides a link to the Password Policy page.

You can customize a Change Password page to define how you want the page to look and what information to include on the page. You can customize this page by modifying the labels or replacing the entire page.

Before you modify the Change Password page, gather the following information:

- v Provide a value for each Sterling Secure Proxy feature listed. Fields listed in the worksheet are required.
- v Accept default values for fields not listed.
- Note the Configuration Manager field where you will specify the value.

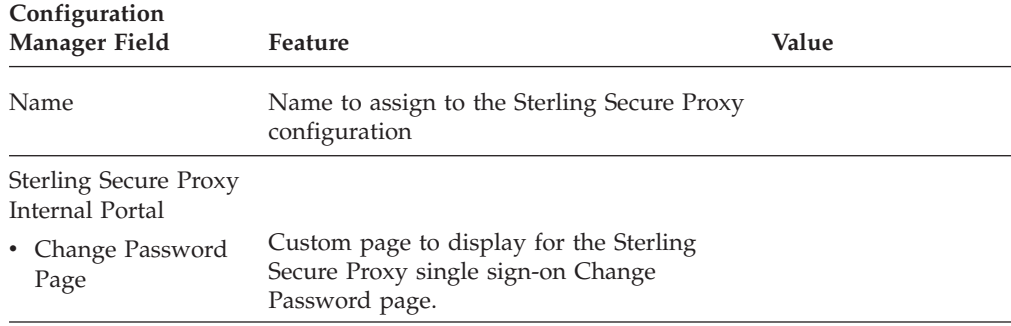

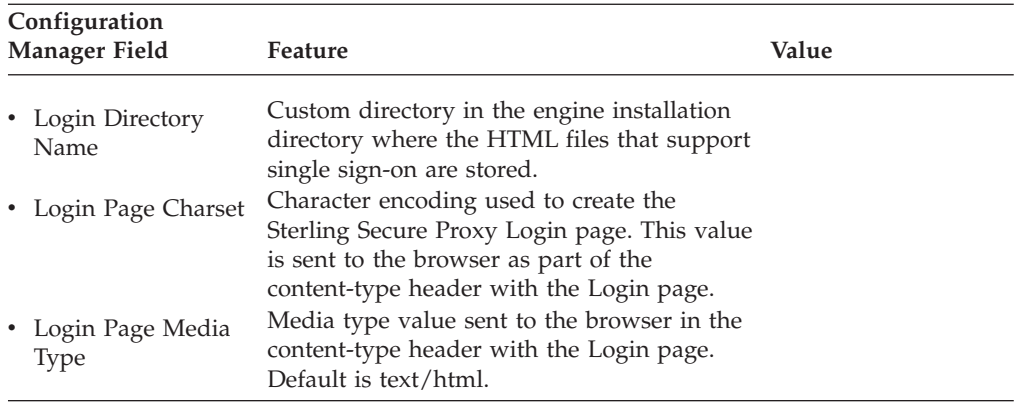

To customize the Sterling Secure Proxy Change Password page:

#### **Procedure**

- 1. Click **Advanced** from the menu bar.
- 2. To create a new SSO configuration:
	- a. Click **Actions** > **New SSO Configuration**.
	- b. Type an SSO configuration name in the **Name** field.
- 3. To edit an existing SSO configuration:
	- a. From the navigation menu, click **SSO Configurations**.
	- b. Click the configuration to modify.
- 4. On the **Logon Portal** tab, select **SSP Internal Portal**.
- 5. Change one or more of the following fields to customize the Change Password page:
	- v **Change Password Page**
	- v **Login Directory Name**
	- v **Login Page Charset**
	- v **Login Page Media Type**
- 6. Click **Save**.
- 7. If you want to change the text or graphics on the Change Password page, open the \*install\_dir*\signon directory and modify the change password .html file as required.

**Note:** If you modify the change password .html file, do not modify the following lines:

```
var ssoMsgText="#{ssoMsgText}";
var ssoMsgTitle="#{ssoMsgTitle}";
var ssoMsgType="#{ssoMsgType}";
var ssoMsgOnly="#{ssoMsgOnly}";
```
8. If you modify the change password .html file, create a copy of the \*install\_dir*\Signon directory.

Making a copy of the directory prevents the custom attributes from being overwritten if you upgrade the software or apply a patch.

## <span id="page-21-0"></span>**Customize the Logout Page**

#### **About this task**

The default Logout page is a simple page with no logo information. You can configure Sterling Secure Proxy to use the Login page in place of the Logout page.

You can customize a Logout page to define how you want the page to look and what information to include on the page. You can customize this page by modifying the labels or replacing the entire page.

Before you modify the Logout page, gather the following information:

- Provide a value for each Sterling Secure Proxy feature listed. Fields listed in the worksheet are required.
- Accept default values for fields not listed.
- Note the Configuration Manager field where you will specify the value.

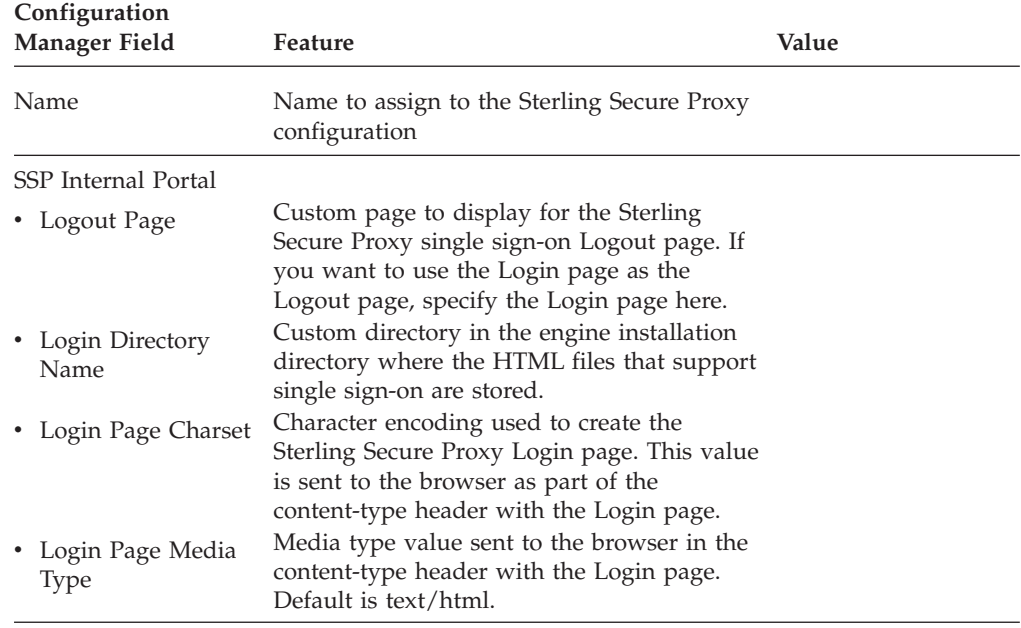

To customize the Sterling Secure Proxy Logout page:

- 1. Click **Advanced** from the menu bar.
- 2. To create a new SSO configuration:
	- a. Click **Actions** > **New SSO Configuration**.
	- b. Type an SSO configuration name in the **Name** field.
- 3. To edit an existing SSO configuration:
	- a. From the navigation menu, click **SSO Configurations**.
	- b. Click the configuration to modify.
- 4. On the **Logon Portal** tab, select **SSP Internal Portal**.
- 5. Change one or more of the following fields to customize the Logout page:
	- v **Logout Password Page**

<span id="page-22-0"></span>Set the value to the login .html file name if you want to use the Login page in place of the Logout page.

- **Login Directory Name**
- v **Login Page Charset**
- **Login Page Media Type**
- 6. Click **Save**.
- 7. If you want to change the text or graphics on the Logout page, open the \*install\_dir*\signon directory and modify the logout .html file as required.

**Note:** If you modify the logout .html file, do not modify the following lines:

```
var ssoMsgText="#{ssoMsgText}";
var ssoMsgTitle="#{ssoMsgTitle}";
var ssoMsgType="#{ssoMsgType}";
var ssoMsgOnly="#{ssoMsgOnly}";
```
8. If you modify the logout .html file, create a copy of the \*install\_dir*\Signon directory.

Making a copy of the directory prevents the custom attributes from being overwritten if you upgrade the software or apply a patch.

#### **Customize Password Policy Page**

The Password Policy page is a simple page with no logo information that displays the password policy.

Sterling Secure Proxy obtains the password policy dynamically from Active Directory or Tivoli using Sterling External Authentication Server. If you update the password policy, the Password Policy page displays the new password policy.

#### **Customize User Messages**

#### **About this task**

You can customize user messages that display on the Change Password Portal pages. Customize these messages by modifying the messageBundle.properties file, located in the Signon/resources directory.

By default, messages are associated with specific events. For example, if a logon attempt fails because the user password has expired, the logon page displays a message alerting the user that the password has expired. For security reasons, you might use the same general error message for all logon failures.

To customize user messages:

- 1. From the Sterling Secure Proxy *install\_dir*\Signon\resources directory, open the messageBundle.properties file in a text editor.
- 2. Modify the message text for all user messages you want to customize.
- 3. Save the messageBundle.properties file.
- 4. Restart Sterling Secure Proxy.

## <span id="page-23-0"></span>**Configure the Forgot Your User ID or Password Page**

#### **About this task**

You can configure the Forgot Your User ID or Password page to display a customized user message. Customize this message by editing the Login page .html file.

To customize the Forgot Your User ID or Password page:

#### **Procedure**

1. Open the \*install\_dir*\signon directory and modify the login .html file as required.

**Note:** If you modify the login .html file, do not modify the following lines:

```
var ssoMsgText="#{ssoMsgText}";
var ssoMsgTitle="#{ssoMsgTitle}";
var ssoMsgType="#{ssoMsgType}";
var ssoMsgOnly="#{ssoMsgOnly}";
```
2. If you modify the login .html file, create a copy of the \*install\_dir*\Signon directory.

Making a copy of the directory prevents the custom attributes from being overwritten if you upgrade the software or apply a patch.

## **Configure Sterling Secure Proxy to Use External Logon Portal About this task**

You can configure Sterling Secure Proxy to use an external logon portal.

Before you configure an external logon portal, gather the following information:

- v Provide a value for each Sterling Secure Proxy feature listed. Fields listed in the worksheet are required.
- v Accept default values for fields not listed.
- Note the Configuration Manager field where you will specify the value.

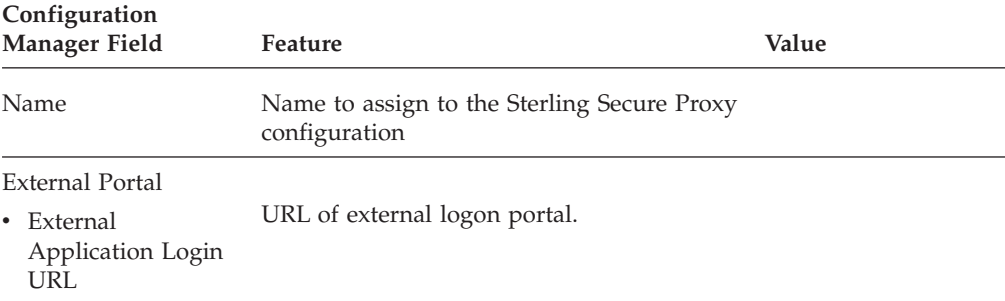

To configure Sterling Secure Proxy to use the external logon portal:

- 1. Click **Advanced** from the menu bar.
- 2. To create a new SSO configuration:
	- a. Click **Actions** > **New SSO Configuration**.
	- b. Type an SSO configuration name in the **Name** field.
- 3. To edit an existing SSO configuration:
	- a. From the navigation menu, click **SSO Configurations**.
	- b. Click the configuration to modify.
- 4. On the **Logon Portal** tab, select **External Portal**.
- 5. Type the URL of the external logon portal in the **External Application Login URL** field.
- 6. Click **Save**.

## <span id="page-26-0"></span>**Chapter 5. Customization of change password portal for Sterling Connect:Direct protocol**

You can customize Login page, Change Password page, Logout page, and Password Policy page of the change password portal for Sterling Connect:Direct protocol.

When you first configure Sterling Secure Proxy for Sterling Connect:Direct protocol, you use the default Login page, Change Password page, Logout page, and Password Policy page.

#### **Customize the Change Password Page**

#### **About this task**

The default Change Password page is a simple page with no logo information that prompts the user to provide his user ID, existing password, and new password. The default page provides a link to the Password Policy page.

You can customize a Change Password page to define how you want the page to look and what information to include on the page. You can customize this page by modifying the labels or replacing the entire page.

Before you modify the Change Password page, gather the following information:

- v Provide a value for each Sterling Secure Proxy feature listed. Fields listed in the worksheet are required.
- v Accept default values for fields not listed.
- Note the Configuration Manager field where you will specify the value.

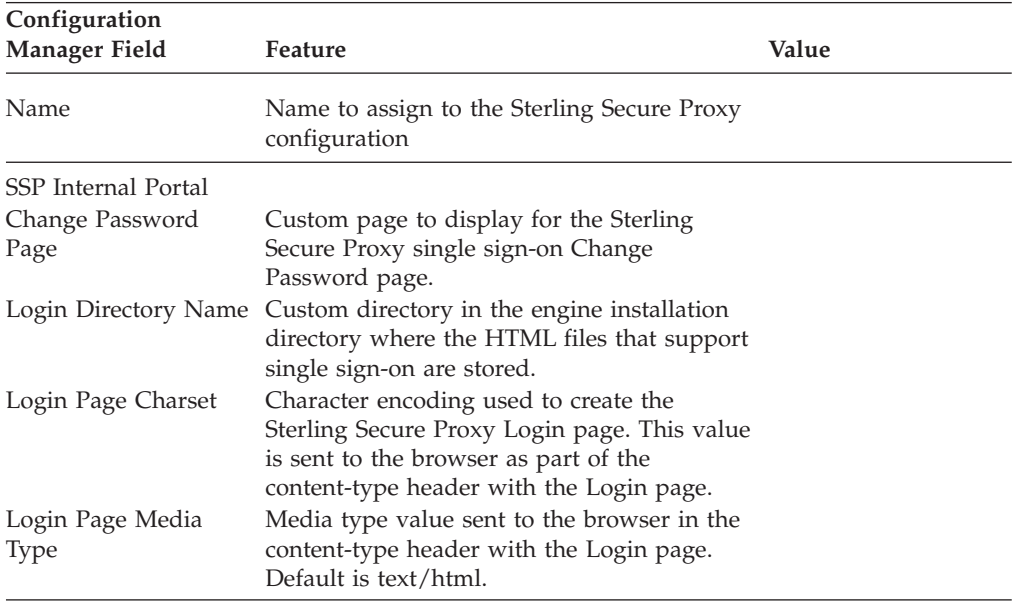

To customize the Sterling Secure Proxy Change Password page:

#### <span id="page-27-0"></span>**Procedure**

- 1. Click **Advanced** from the menu bar.
- 2. To create a new SSO configuration:Do one of the following:
	- a. Click **Actions**>**New SSO Configuration**.
	- b. Type an SSO configuration name in the **Name** field.
- 3. To edit an existing SSO configuration:
	- a. From the navigation menu, click **SSO Configurations**.
	- b. Click the configuration to modify.
- 4. On the **Change Password Portal** tab, select **SSP Internal Portal**.
- 5. Change one or more of the following fields to customize the Change Password page:
	- v **Change Password Page**
	- **Login Directory Name**
	- v **Login Page Charset**
	- v **Login Page Media Type**
- 6. Click **Save**.
- 7. If you want to change the text or graphics on the Change Password page, open the \*install\_dir*\signon directory and modify the change password .html file as required.

**Note:** If you modify the change password .html file, do not modify the following lines:

```
var ssoMsgText="#{ssoMsgText}";
var ssoMsgTitle="#{ssoMsgTitle}";
var ssoMsgType="#{ssoMsgType}";
var ssoMsgOnly="#{ssoMsgOnly}";
```
8. If you modify the change password .html file, create a copy of the \*install\_dir*\Signon directory.

Making a copy of the directory prevents the custom attributes from being overwritten if you upgrade the software or apply a patch.

## **Customize the Login Page**

#### **About this task**

The default Login page is a simple page with no logo information and prompts the user to provide a user ID and password. This default page contains a link that can be used if the user forgets his user ID or password.

You can customize a Login page to define how you want the page to look and what information to include on the page. You can customize this page by modifying the labels or replacing the entire page.

Before you modify the Login page, gather the following information:

- v Provide a value for each Sterling Secure Proxy feature listed. Fields listed in the worksheet are required.
- v Accept default values for fields not listed.
- Note the Configuration Manager field where you will specify the value.

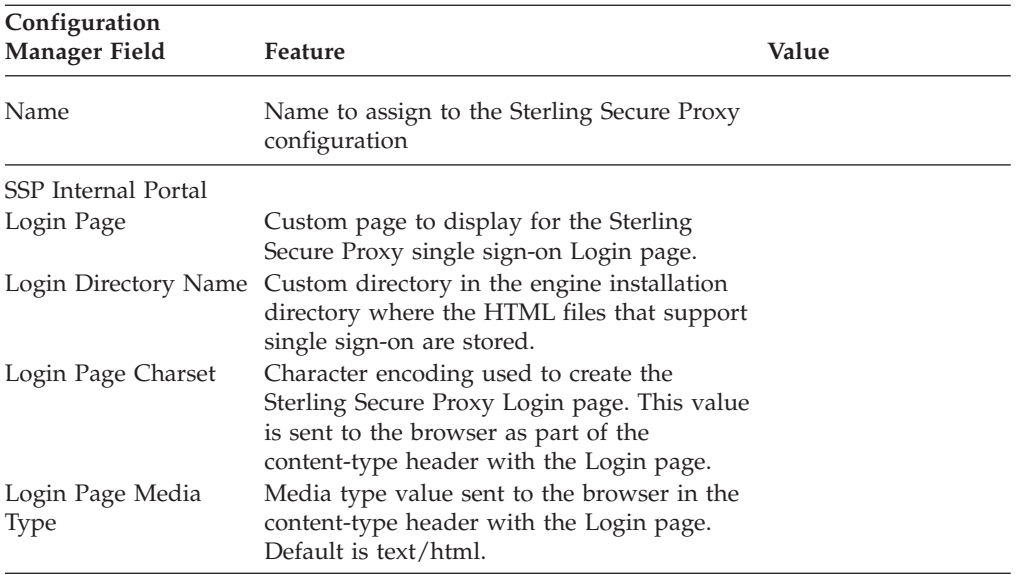

To customize the Sterling Secure Proxy Login page:

#### **Procedure**

- 1. Click **Advanced** from the menu bar.
- 2. Do one of the following:
	- To create a new SSO configuration:
		- a. Click **Actions** > **New SSO Configuration**.
		- b. Type an SSO configuration name in the **Name** field.
	- To edit an existing SSO configuration:
		- a. From the navigation menu, click **SSO Configurations**.
		- b. Click the configuration to modify.
- 3. On the **Change Password Portal** tab, select **SSP Internal Portal**.
- 4. Change one or more of the following fields to customize the Login page:
	- v **Login Page**
	- v **Login Directory Name**
	- v **Login Page Charset**
	- v **Login Page Media Type**
- 5. Click **Save**.
- 6. To change the text or graphics on the Login page, open the \*install\_dir*\signon directory and modify the login .html file as required.

**Note:** If you modify the login .html file, do not modify the following lines:

```
var ssoMsgText="#{ssoMsgText}";
var ssoMsgTitle="#{ssoMsgTitle}";
var ssoMsgType="#{ssoMsgType}";
var ssoMsgOnly="#{ssoMsgOnly}";
```
7. If you modify the login .html file, create a copy of the \*install\_dir*\Signon directory.

Making a copy of the directory prevents the custom attributes from being overwritten if you upgrade the software or apply a patch.

## <span id="page-29-0"></span>**Customize the Logout Page**

#### **About this task**

The default Logout page is a simple page with no logo information. You can configure Sterling Secure Proxy to use the Login page in place of the Logout page.

You can customize a Logout page to define how you want the page to look and what information to include on the page. You can customize this page by modifying the labels or replacing the entire page.

Before you modify the Logout page, gather the following information:

- Provide a value for each Sterling Secure Proxy feature listed. Fields listed in the worksheet are required.
- Accept default values for fields not listed.
- Note the Configuration Manager field where you will specify the value.

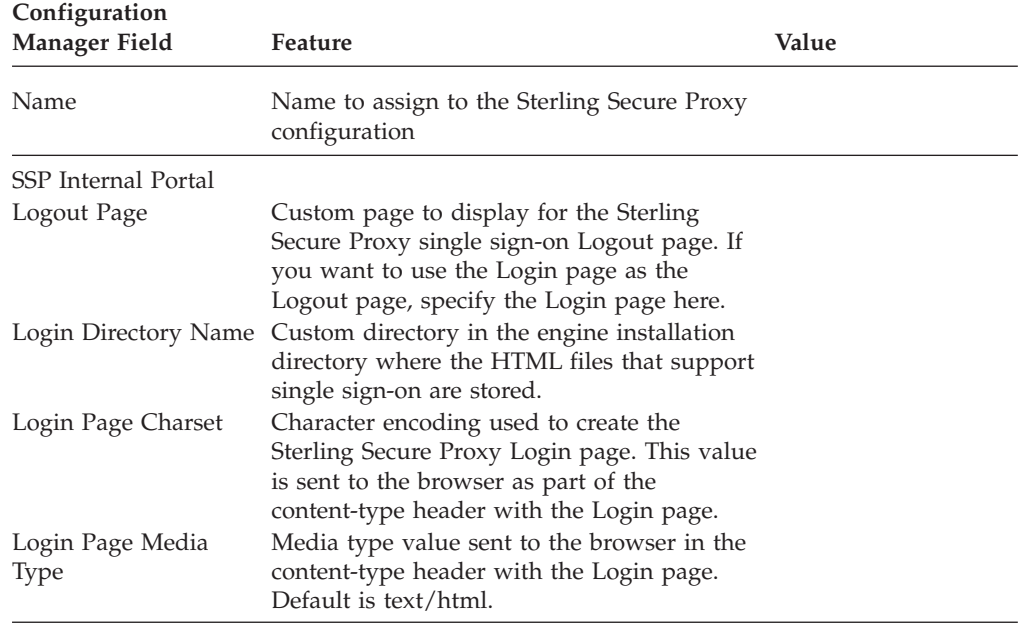

To customize the Sterling Secure Proxy Logout page:

- 1. Click **Advanced** from the menu bar.
- 2. Do one of the following:
	- To create a new SSO configuration:
		- a. Click **Actions** > **New SSO Configuration**.
		- b. Type an SSO configuration name in the **Name** field.
	- To edit an existing SSO configuration:
		- a. From the navigation menu, click **SSO Configurations**.
		- b. Click the configuration to modify.
- 3. On the Logon Portal tab, select **SSP Internal Portal**.
- 4. Change one or more of the following fields to customize the Logout page:
	- v **Logout Password Page**

<span id="page-30-0"></span>Set the value to the login .html file name if you want to use the Login page in place of the Logout page.

- **Login Directory Name**
- v **Login Page Charset**
- **Login Page Media Type**
- 5. Click **Save**.
- 6. If you want to change the text or graphics on the Logout page, open the \*install\_dir*\signon directory and modify the logout .html file as required.

**Note:** If you modify the logout .html file, do not modify the following lines:

```
var ssoMsgText="#{ssoMsgText}";
var ssoMsgTitle="#{ssoMsgTitle}";
var ssoMsgType="#{ssoMsgType}";
var ssoMsgOnly="#{ssoMsgOnly}";
```
7. If you modify the logout .html file, create a copy of the \*install\_dir*\Signon directory.

Making a copy of the directory prevents the custom attributes from being overwritten if you upgrade the software or apply a patch.

#### **Customize Password Policy Page**

The Password Policy page is a simple page with no logo information that displays the Password Policy.

Sterling Secure Proxy obtains the password policy dynamically from Active Directory or Tivoli using Sterling External Authentication Server. If you update the password policy, the Password Policy page displays the new password policy.

#### **Customize User Messages**

#### **About this task**

You can customize user messages that display on the Change Password Portal pages. Customize these messages by modifying the messageBundle.properties file, located in the Signon/resources directory.

By default, messages are associated with specific events. For example, if a logon attempt fails because the user password has expired, the logon page displays a message alerting the user that the password has expired. For security reasons, you might use the same general error message for all logon failures.

To customize user messages:

- 1. From the Sterling Secure Proxy *install\_dir*\Signon\resources directory, open the messageBundle.properties file in a text editor.
- 2. Modify the message text for all user messages you want to customize.
- 3. Save the messageBundle.properties file.
- 4. Restart Sterling Secure Proxy.

## <span id="page-31-0"></span>**Configure the Forgot Your User ID or Password Page**

#### **About this task**

You can configure the Forgot Your User ID or Password page to display a customized user message. Customize this message by editing the Login page .html file.

To customize the Forgot Your User ID or Password page:

#### **Procedure**

1. Open the \*install\_dir*\signon directory and modify the login .html file as required.

**Note:** If you modify the login .html file, do not modify the following lines:

```
var ssoMsgText="#{ssoMsgText}";
var ssoMsgTitle="#{ssoMsgTitle}";
var ssoMsgType="#{ssoMsgType}";
var ssoMsgOnly="#{ssoMsgOnly}";
```
2. If you modify the login .html file, create a copy of the \*install\_dir*\Signon directory. Making a copy of the directory prevents the custom attributes from being overwritten if you upgrade the software or apply a patch.

## **Configure Sterling Secure Proxy to Use External Logon Portal About this task**

You can configure Sterling Secure Proxy to use an external logon portal.

Before you configure an external logon portal, gather the following information:

- v Provide a value for each Sterling Secure Proxy feature listed. Fields listed in the worksheet are required.
- v Accept default values for fields not listed.
- Note the Configuration Manager field where you will specify the value.

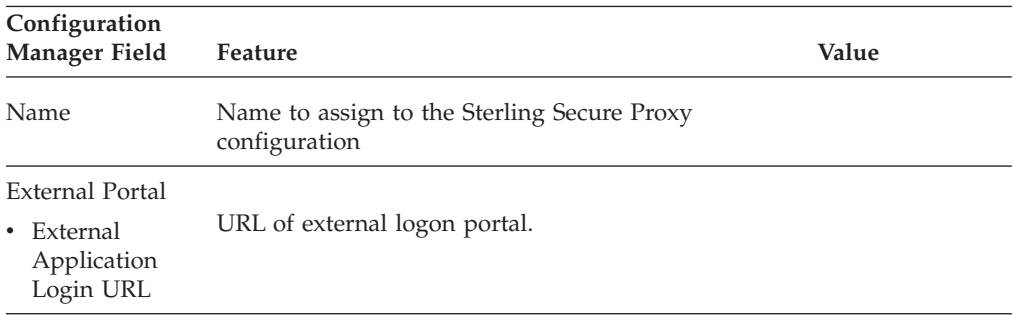

To configure Sterling Secure Proxy to use the external logon portal:

- 1. Click **Advanced** from the menu bar.
- 2. Do one of the following:
	- To create a new SSO configuration:
		- a. Click **Actions** > **New SSO** Configuration.
- b. Type an SSO configuration name in the **Name** field.
- v To edit an existing SSO configuration:
	- a. From the navigation menu, click **SSO Configurations**.
	- b. Click the configuration to modify.
- 3. On the Logon Portal tab, select **External Portal**.
- 4. Type the URL of the external login portal in the **External Application Login URL** field.
- 5. Click **Save**.

## <span id="page-34-0"></span>**Notices**

This information was developed for products and services offered in the U.S.A.

IBM® may not offer the products, services, or features discussed in this document in other countries. Consult your local IBM representative for information on the products and services currently available in your area. Any reference to an IBM product, program, or service is not intended to state or imply that only that IBM product, program, or service may be used. Any functionally equivalent product, program, or service that does not infringe any IBM intellectual property right may be used instead. However, it is the user's responsibility to evaluate and verify the operation of any non-IBM product, program, or service.

IBM may have patents or pending patent applications covering subject matter described in this document. The furnishing of this document does not grant you any license to these patents. You can send license inquiries, in writing, to:

*IBM Director of Licensing*

*IBM Corporation*

*North Castle Drive*

*Armonk, NY 10504-1785*

*U.S.A.*

For license inquiries regarding double-byte character set (DBCS) information, contact the IBM Intellectual Property Department in your country or send inquiries, in writing, to:

*Intellectual Property Licensing*

*Legal and Intellectual Property Law*

*IBM Japan Ltd.*

*19-21, Nihonbashi-Hakozakicho, Chuo-ku*

*Tokyo 103-8510, Japan*

**The following paragraph does not apply to the United Kingdom or any other country where such provisions are inconsistent with local law:** INTERNATIONAL BUSINESS MACHINES CORPORATION PROVIDES THIS PUBLICATION "AS IS" WITHOUT WARRANTY OF ANY KIND, EITHER EXPRESS OR IMPLIED, INCLUDING, BUT NOT LIMITED TO, THE IMPLIED WARRANTIES OF NON-INFRINGEMENT, MERCHANTABILITY OR FITNESS FOR A PARTICULAR PURPOSE. Some states do not allow disclaimer of express or implied warranties in certain transactions, therefore, this statement may not apply to you.

This information could include technical inaccuracies or typographical errors. Changes are periodically made to the information herein; these changes will be incorporated in new editions of the publication. IBM may make improvements and/or changes in the product(s) and/or the program(s) described in this publication at any time without notice.

Any references in this information to non-IBM Web sites are provided for convenience only and do not in any manner serve as an endorsement of those Web sites. The materials at those Web sites are not part of the materials for this IBM product and use of those Web sites is at your own risk.

IBM may use or distribute any of the information you supply in any way it believes appropriate without incurring any obligation to you.

Licensees of this program who wish to have information about it for the purpose of enabling: (i) the exchange of information between independently created programs and other programs (including this one) and (ii) the mutual use of the information which has been exchanged, should contact:

*IBM Corporation*

*J46A/G4*

*555 Bailey Avenue*

*San Jose, CA 95141-1003*

*U.S.A.*

Such information may be available, subject to appropriate terms and conditions, including in some cases, payment of a fee.

The licensed program described in this document and all licensed material available for it are provided by IBM under terms of the IBM Customer Agreement, IBM International Program License Agreement or any equivalent agreement between us.

Any performance data contained herein was determined in a controlled environment. Therefore, the results obtained in other operating environments may vary significantly. Some measurements may have been made on development-level systems and there is no guarantee that these measurements will be the same on generally available systems. Furthermore, some measurements may have been estimated through extrapolation. Actual results may vary. Users of this document should verify the applicable data for their specific environment.

Information concerning non-IBM products was obtained from the suppliers of those products, their published announcements or other publicly available sources. IBM has not tested those products and cannot confirm the accuracy of performance, compatibility or any other claims related to non-IBM products. Questions on the capabilities of non-IBM products should be addressed to the suppliers of those products.

All statements regarding IBM's future direction or intent are subject to change or withdrawal without notice, and represent goals and objectives only.

All IBM prices shown are IBM's suggested retail prices, are current and are subject to change without notice. Dealer prices may vary.

This information is for planning purposes only. The information herein is subject to change before the products described become available.

This information contains examples of data and reports used in daily business operations. To illustrate them as completely as possible, the examples include the names of individuals, companies, brands, and products. All of these names are fictitious and any similarity to the names and addresses used by an actual business enterprise is entirely coincidental.

#### COPYRIGHT LICENSE:

This information contains sample application programs in source language, which illustrate programming techniques on various operating platforms. You may copy, modify, and distribute these sample programs in any form without payment to IBM, for the purposes of developing, using, marketing or distributing application programs conforming to the application programming interface for the operating platform for which the sample programs are written. These examples have not been thoroughly tested under all conditions. IBM, therefore, cannot guarantee or imply reliability, serviceability, or function of these programs. The sample programs are provided "AS IS", without warranty of any kind. IBM shall not be liable for any damages arising out of your use of the sample programs.

Each copy or any portion of these sample programs or any derivative work, must include a copyright notice as follows:

© IBM 2013. Portions of this code are derived from IBM Corp. Sample Programs. © Copyright IBM Corp. 2013.

If you are viewing this information softcopy, the photographs and color illustrations may not appear.

#### **Trademarks**

IBM, the IBM logo, and ibm.com<sup>®</sup> are trademarks or registered trademarks of International Business Machines Corp., registered in many jurisdictions worldwide. Other product and service names might be trademarks of IBM or other companies. A current list of IBM trademarks is available on the Web at ["Copyright and](http://www.ibm.com/legal/copytrade.shtml) [trademark information"](http://www.ibm.com/legal/copytrade.shtml) at [http://www.ibm.com/legal/copytrade.shtml.](http://www.ibm.com/legal/copytrade.shtml)

Adobe, the Adobe logo, PostScript, and the PostScript logo are either registered trademarks or trademarks of Adobe Systems Incorporated in the United States, and/or other countries.

IT Infrastructure Library is a registered trademark of the Central Computer and Telecommunications Agency which is now part of the Office of Government Commerce.

Intel, Intel logo, Intel Inside, Intel Inside logo, Intel Centrino, Intel Centrino logo, Celeron, Intel Xeon, Intel SpeedStep, Itanium, and Pentium are trademarks or registered trademarks of Intel Corporation or its subsidiaries in the United States and other countries.

Linux is a registered trademark of Linus Torvalds in the United States, other countries, or both.

Microsoft, Windows, Windows NT, and the Windows logo are trademarks of Microsoft Corporation in the United States, other countries, or both.

ITIL is a registered trademark, and a registered community trademark of the Office of Government Commerce, and is registered in the U.S. Patent and Trademark Office.

UNIX is a registered trademark of The Open Group in the United States and other countries.

Java<sup>™</sup> and all Java-based trademarks and logos are trademarks or registered trademarks of Oracle and/or its affiliates.

Cell Broadband Engine is a trademark of Sony Computer Entertainment, Inc. in the United States, other countries, or both and is used under license therefrom.

Linear Tape-Open, LTO, the LTO Logo, Ultrium and the Ultrium Logo are trademarks of HP, IBM Corp. and Quantum in the U.S. and other countries.

Connect Control Center®, Connect:Direct®, Connect:Enterprise®, Gentran®, Gentran®:Basic®, Gentran:Control®, Gentran:Director®, Gentran:Plus®, Gentran:Realtime®, Gentran:Server®, Gentran:Viewpoint®, Sterling Commerce™, Sterling Information Broker®, and Sterling Integrator® are trademarks or registered trademarks of Sterling Commerce®, Inc., an IBM Company.

Other company, product, and service names may be trademarks or service marks of others.

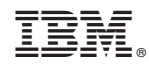

Printed in USA